## **Change Default User Profile AND add Windows 10 Client to the Win 2012 Domain (Lab #6)**

## **Part 1: SysPrep**

## **Windows 10 – Sysprep**

- You should already installed Notepad++, LibreOffice and Firefox. You also should already have downloaded remote server admin tools and ADK.
- Login with the **cis231student** account
	- o install ADK (Windows System Image Manager is in ADK)

When installing ADK

- Install on this computer
- Do not send anonymous data to Microsoft
- Accept the license agreement
- Accept all the default list of selected features.
- Connect to the Windows 10 ISO Image wiithin the Vmware Datastore
	- o You likely still have the ISO connected. Check Windows Explorer.
- Copy the install.wim file from the \Sources directory of the Installation CD / ISO. Place the file in the C:\downloads folder
- Open Windows system Image Manger (Start / W / Windows Kits / Windows system Image Manager)
	- o In the Windows Image pane, right click on "Windows Image or Catalog file" and select windows image. Browse and select the install.wim file stored in the C:\downloads folder.
		- Select windows 10 pro and choose to create the catalog file. This will take a little while.
	- o Create an answer file: File menu / **new answer file**
	- o In the Windows Image pane, expand Components, right-click **amd64\_Microsoft-Windows-Shell-Setup**, and click Add Setting to Pass 4 specialize.
	- o In the Answer File pane, select the **Components\4\_specialize\amd64-Microsoft-Windows-Shell-Setup\_neutral** folder.
		- In the Microsoft-Windows-Shell-Setup Properties pane, in the Settings section, set the following:
			- ComputerName to **Win10-client**
			- CopyProfile = **true**
			- ProductKey *Your Product Key*
			- RegisteredOrganization **Bristol Community College**
			- TimeZone to **Eastern Standard Time**
	- o In the Windows Image pane, expand Components, rightclick wow64\_Microsoft-Windows-International-

Core\_10.0.17763.1\_netural, and click Add Setting to Pass 7 oobeSystem.

- o In the Answer File pane, select the Components\7 oobeSystem\ wow64\_Microsoft-Windows-International-Core, folder.
	- In the Properties pane, in the Settings section, set the following
		- Set InputLocale to **en-US**
		- Set SystemLocale to **en-**US
		- Set UILanguage to **en-US**
		- Set UserLocale to **en-US**

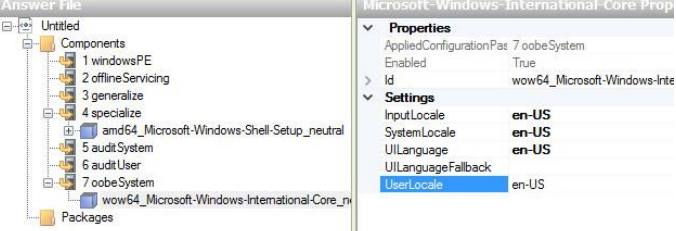

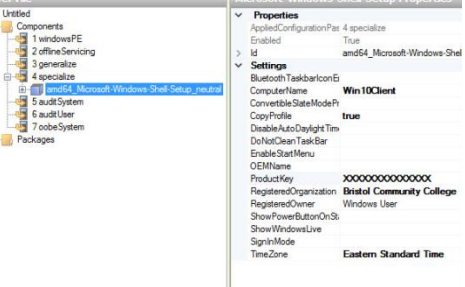

- o In the Windows Image pane, expand Components, right-click amd64\_Microsoft-Windows-Shell-Setup, and click Add Setting to Pass 7 oobeSystem.
- o In the *Windows Image pane*, **expand** amd64\_Microsoft-Windows-Shell-Setup\_neutral, right-click OOBE and select Add Setting to Pass 7 oobeSystem
- o In the Answer File pane, select the Components\7 oobeSystem\ amd64\_Microsoft-Windows-Shell-Setup\_neutral \ **OOBE** folder.
	- In the Properties pane, in the Settings section, set the following
		- Set HideEULAPage to **true**
		- Set HideLocalAccountScreen to **true**
		- Set HideOEMRegistrationScreen to **true**
		- Set HideOnlineAccountScreens to **true**
		- Set HideWirelessSetupInOOBE to **true**
		- Set NetworkLocation to **Work**
		- Set ProtectYourPC to **1**
		- Set SkipMachineOOBE to **true**
		- Set SkipUserOOBE to **true**

o In the Answer File pane, expand the Components\7 oobeSystem\ wow64\_Microsoft-Windows-Shell-Setup\_neutral \ **UserAccounts** folder.

- While still in the answer pane, Right-click Local Accounts and select Insert New LocalAccount
- While still in the answer pane, click on the LocalAccount folder
- In the Properties pane, in the Settings section, set the following
	- Set Description to **Local admin account**
	- Set DisplayName to **StuAdmin**
	- Set Group to **Administrators**
	- Set Name to **StuAdmin**
- In the Answer pane, Expand LocalAccount
	- Select the password folder
	- In the properties pane set the value to : Microsoft!
- o Save this new answer file to the C:\downloads; name it sysprep. (this will be an xml file)
- Email yourself a copy of the file!
- Logout from the CIS231 student account and login as the local administrator. Make sure you have this user's profile setup the way you want the default user profile on this computer to look. Make any last minute changes and logoff. Shut down and **CLONE YOUR WINDOWS 10 MACHINE….- use the same name but include '-clone' at the end of the name.**
- Power On your original windows 10 machine, login as the local administrator, open an elevated command prompt window (not powershell). Move to the C:\windows\system32\sysprep directory and execute the following command:

Sysprep /generalize /oobe /shutdown /unattend:c:\downloads\sysprep.xml (a space before each parameter)

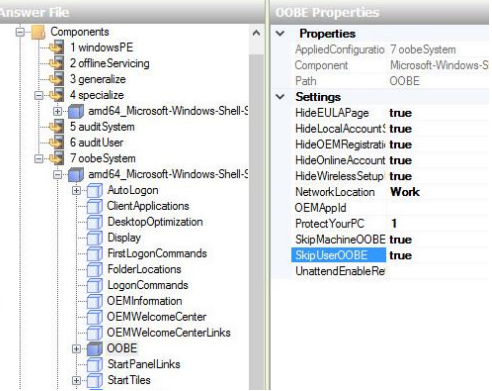

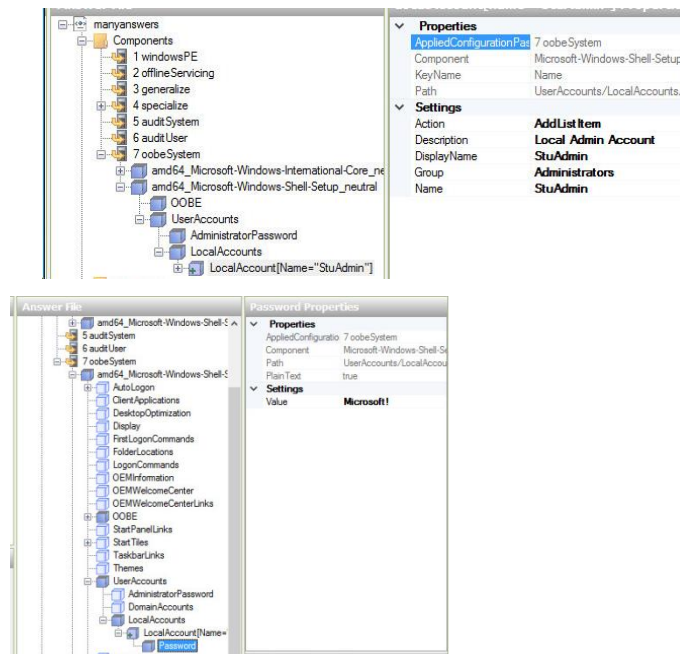

- You'll see a box open indicating that sysprep is working. The system will eventually shutdown. Power it back on and if you've configured the file correctly you should eventually end up at a login screen.
- Login as the StuAdmin user:
	- o If the default user profile was properly configured, this user's profile should match the one you configured earlier.
	- o Enable the local administrator and set his/her password to Microsoft!
	- o Configure the local administrator's password to never expire.
	- o Delete the CIS231 Student user.
- Create a user named Janelle with a password of Microsoft! Do not login as this user.

## **Part 2: Add Windows 10 Client to Domain**

- Change the Network Adapter VM Setting for the client. Change the connection to the network assigned to you.
	- Change the TCP/IP Version 4 Settings on the client as follows: IP Address: 192.168.#.24 Subnet Mask: 255.255.255.0 Preferred DNS: Your server is your domain's DNS server therefore configure it as the preferred DNS server on this client.

No gateway or alternate DNS server is necessary.

- 1. At the Windows 10 client, logon using an Administrative account.
- 2. Access system properties (sysdm.cpl)
- 3. Click on the *Computer Name* Tab Click on *Change*
- 4. Select Domain

Type your domain name and Click **OK** When prompted enter your domain administrator's username and password. You should (eventually) see a Welcome to 'domain name' message. Click **OK & close**

- 5. You will be prompted to restart the computer. Restart it now.
- 6. Login as the domain administrator and Install Remote Server Administrative Tools (RSAT). (you don't need an Internet connection for this, respond to prompt appropriately)

After you've installed the tools run Active Directory Users and Computers to confirm everything is properly configured.